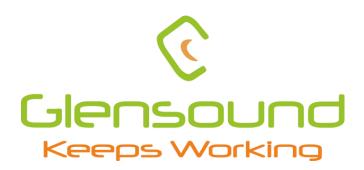

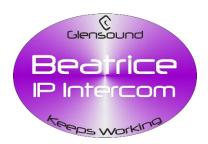

# BEATRICE

# B4, D4 & R4

**4 Channel Network Audio Intercom** 

# **PRODUCT DETAILS**

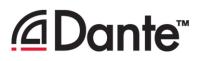

6 BROOKS PLACE, MAIDSTONE, KENT, ME14 1HE. ENGLAND. Visit our Website at www.glensound.com

TEL: +44 (0) 1622 753662 FAX: +44 (0) 1622 762330

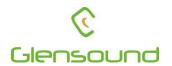

# Glensound Electronics Ltd

Thank you for choosing a new Glensound product.

All rights reserved.

Information contained in this manual is subject to change without notice, if in doubt please contact us for the latest product information.

If you need any help with the product then we can be contacted at:

Glensound Electronics Ltd The Design Buildings 1 – 6 Brooks Place Maidstone Kent ME14 1HE United Kingdom

Telephone: +44 (0) 1622 753662

Fax: +44 (0) 1622 762330

# EMAIL ADDRESSES

General enquires: sales@glensound.com

Technical enquires: techinfo@glensound.com

Sales enquires: sales@glensound.com

# **PRODUCT WARRANTY:**

All equipment is fully tested before dispatch and carefully designed to provide you with trouble free use for many years.

We have a policy of supporting products for as long as possible and guarantee to be able to support your product for a minimum of 10 years.

For a period of one year after the goods have been despatched the Company will guarantee the goods against any defect developing after proper use providing such defects arise solely from faulty materials or workmanship and that the Customer shall return the goods to the Company's works or their local dealer.

All non-wear parts are guaranteed for 2 years after despatch and any defect developing after proper use from faulty materials or workmanship will be repaired under this warranty providing the Customer returns the goods to the Company's works or their local dealer.

( (

# **EU DECLARATION OF CONFORMITY FOR:**

# **GS-BEATRICE B4, R4, D4**

4 Channel Dante/ AES67 intercom

This declaration of conformity is issued under the sole responsibility of the manufacturer.

This equipment is manufactured by Glensound Electronics Ltd of Brooks Place Maidstone Kent ME14 1HE is **€** marked and conforms to the following Union harmonisation legislation:

Low Voltage Directive: Emissions: Immunity: EN60065 and EN62368-1:2014 BS EN55032:2015 BS EN55035:2017

Signed for and on behalf of Glensound Electronics Ltd.

Gavin Davis, Managing Director Maidstone, Kent, England Date: 15/03/2018

# **RoHS DIRECTIVE**

EC directive 2002/95/EC restricts the use of the hazardous substances listed below in electrical and electronic equipment.

This product conforms to the above directive and for this purposes, the maximum concentration values of the restricted substances by weight in homogenous materials are:

| Lead                           | 0.1%  |
|--------------------------------|-------|
| Mercury                        | 0.1%  |
| Hexavalent Chromium            | 0.1%  |
| Polybrominated Biphenyls       | 0.1%  |
| Polybrominated Diphenyl Ethers | 0.1%  |
| Cadmium                        | 0.01% |

# WASTE ELECTRICAL AND ELECTRONIC EQUIPMENT REGULATIONS 2006 (WEEE)

Glensound Electronics Ltd is registered for business to business sales of WEEE in the UK our registration number is:

# WEE/JJ0074UR

# **GLENSOUND BEATRICE B4, D4 & R4**

# Handbook Contents

Issue 5

**Description** 

Page No.

# Contents

| PRODUCT WARRANTY:                                                 | 3  |
|-------------------------------------------------------------------|----|
| OVERVIEW                                                          | 8  |
| FOUR AUDIO CHANNELS TWO NETWORK LOCATIONS                         | 9  |
| D4 PANEL LAYOUT                                                   | 10 |
| Front & Rear Panels                                               | 10 |
| R4 PANEL LAYOUT                                                   | 11 |
| Front & Rear Panels                                               | 11 |
| B4 PANEL LAYOUT                                                   | 12 |
| Front, Rear & Side                                                | 12 |
| FEATURES                                                          | 13 |
| CONFIGURATION MENU                                                | 16 |
| FACTORY PRESETS                                                   | 25 |
| AUDIO BLOCK DIAGRAMS (analogue representation of digtal circuits) | 26 |
| CONNECTING THE BEATRICE UNITS TO A DANTE NETWORK                  |    |
| Getting Dante Controller                                          | 28 |
| Connecting Beatrice To The Network                                | 28 |
| Audio Over IP Network                                             | 28 |
| Running Dante Controller                                          | 29 |
| Dante Controller TIP                                              | 29 |
| Device Not Showing Up In Dante Controller                         |    |
| AES67 MODE                                                        | 31 |
| UPDATING FIRMWARE                                                 | 34 |
| UPDATING THE ULTIMO CHIPSET                                       |    |
| WIRING INFORMATION                                                |    |
| XLR & JACK Wiring                                                 | 39 |

# **OVERVIEW**

This manual covers 3 very similar 4 channel BEATRICE IP intercom units. All 3 units share a common internal DSP and Network interface card and all 3 also share the same software.

The 3 units are:

**BEATRICE B4: 4 Channel Beltpack** 

**BEATRICE D4: 4 Channel Desktop** 

BEATRICE R4: 4 Channel 1RU Subrack

The BEATRICE range of IP intercoms was designed for broadcast, theatre and professional audio applications.

Our Beatrice intercom system utilises the reliable and proven Dante<sup>TM</sup> network audio transmission protocol to allow real time distribution of uncompressed audio across standard networks. As such the BEATRICE 4 channel units are also fully compatible with other manufacturers' equipment using the Dante<sup>TM</sup> protocol. A future firmware update will make the Beatrice AES67 compliant.

All units in the system are designed to be very easy to use for the operator and simple to setup for the technician. They includes all the basic functionality required for small intercom systems and none of the overly complex installation requirements normally associated with large systems.

The name Beatrice was chosen for our intercom range as she was the love of Dante Alighieri:

Dante had fallen in love with another, Beatrice Portinari (known as Bice), whom he first met when he was only nine.' Source Wikipedia.

# FOUR AUDIO CHANNELS TWO NETWORK LOCATIONS

The 4 channel Beatrice units have a network audio interface chipset called 'Ultimo' that is supplied to Glensound under licence by Audinate (The Australian company behind the brilliant Dante newtork audio protocol).

The Ultimo chipset is a 4 audio channel interface, however it has 2 fundemental limitations.

# 1) 4 Outgoing Channels:

The chipset can only provide 2 Unicast outgoing circuits, to provide 4 outgoing audio circuits 2 of the channels must be set to multicast.

# 2) 4 Incomming Channels:

Although 4 incoming audio channels can be received these can only be sent to the Ultimo chipset from 2 discreet locations on the newtork as the chipset can only receive 2 network data streams.

# **D4 PANEL LAYOUT**

# Front & Rear Panels

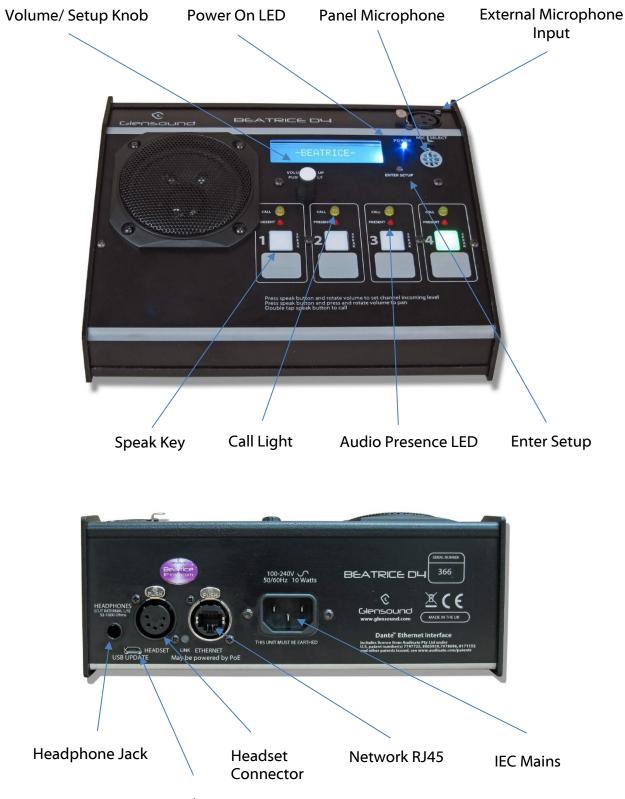

USB Update

# **R4 PANEL LAYOUT**

# Front & Rear Panels

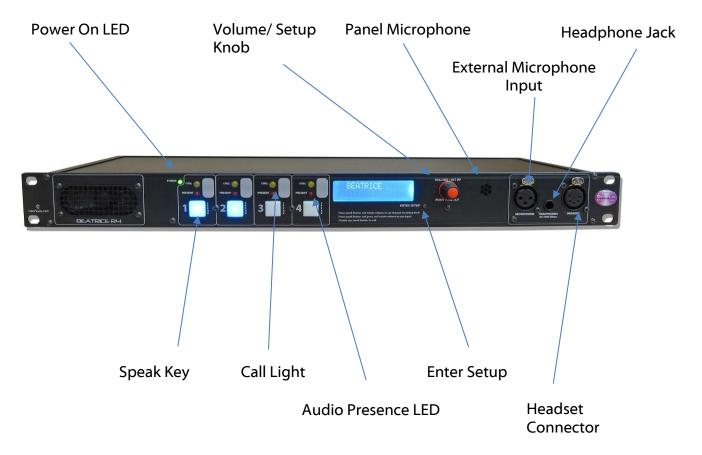

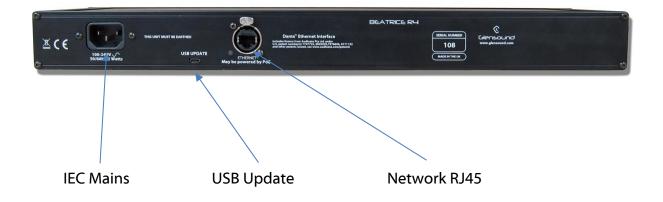

# B4 PANEL LAYOUT Front, Rear & Side

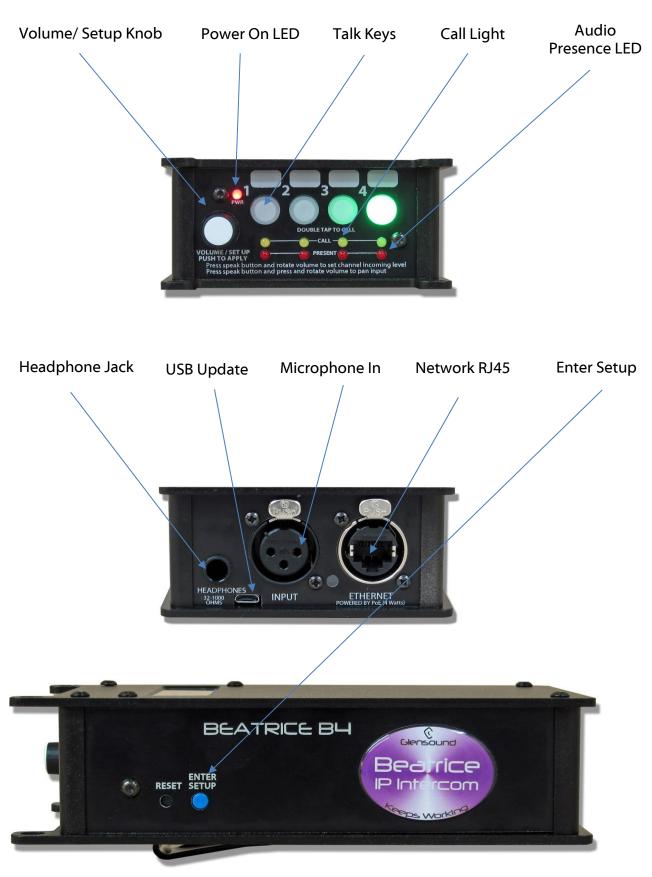

# **FEATURES**

# 1. Volume/ Setup Knob

This multi-function knob provides several different functions depending upon whether the user is in setup mode or not.

In Normal Mode there are 3 functions:

- A) Rotating the control increases / decreases the loudspeaker/ headphone volume.
- B) Simultaneously pushing the knob in and rotating it while pressing a speak key will pan the associated incoming audio circuit between left/ right ears.
- C) Simultaneously pressing a speak key and rotating the knob will increase / decrease the input gain of the associated incoming circuit.

In Setup Mode:

The knob is used to enter menus and change parameters. This is done by rotating the knob until the desired menu is seen on the display, then push the knob and the menu will be accessed, rotate the knob again to select the desired setting and press the knob in to select and save that setting.

#### 2. Power On LED

The power on LED indicates that the device is powered on and the internal microprocessor is working correctly.

#### 3. Panel Microphone

Note: This feature is not fitted to the Beltpack B4. The panel microphone is a small electret microphone fitted behind the front panel and is suitable for most communications purposes.

#### 4. External Microphone Input

This is a balanced microphone input. It can accept dynamic and condenser microphones and phantom power (48v) can be turned on/ off in the menu system. The gain of this input is also adjusted in the menu system.

#### 5. Speak Key

These multifunction keys can operate in a number of different ways. In general terms they route the output of the selected microphone to the channels output. How they function i.e. Latching, Momentary or Intelligent can be setup using the associated menu option.

Other functions are:

- A) Double click (just like a pc mouse) will send a call signal to the connected circuit and make the receivers call LED flash and also (if enabled) provide an audio indication of an incoming call.
- B) While simultaneously pressing the talk key and turning the volume/ setup knob the input gain of the associated channel will be adjusted.
- C) While simultaneously pressing the talk key and pushing and rotating the volume/ setup knob the associated incoming circuit will be panned left/ right to the headphone output.

# 6. Call Light

This bright yellow LED will flash to indicate an incoming call on that circuit. Pressing the speak key will automatically cancel the call light.

# 7. Audio Presence LED

The red audio presence LED indicates the presence of incoming audio on a particular circuit. It has a threshold of approximately -20dB (so any lower level audio will not trigger it) and it stays illuminated for 10 seconds after the detected audio falls below the threshold.

# 8. Enter Setup Button

Pressing the small tactile switch will put the unit in setup mode. When in setup mode all 4 speak keys will flash to clearly indicate that you are in setup mode.

The setup mode is protected by a 2 digit passcode. The passcode is 45 (the numeric equivalent of GL). Just turn the volume/ setup knob until 45 is shown on the screen and then push the knob to select.

# 9. Headphone Jack

This standard 6.35mm (1/4") stereo headphone socket accepts headphones from 30 to 1000 Ohms.

It has a unique headphone amplifier that allows it to provide the correct output level regardless of the headphone impedance and it can also have mono headphone jacks connected with no adverse effect.

# 10. USB Update

The USB connector is used for connected a PC to the device for loading software updates.

# 11. Headset Connector

Note this can be factory fitted to the B4 instead of the 3 pin microphone in XLR. The headset connector carries both microphone in and headphone out audio circuits.

# 12. Network RJ45

The Neutrik Ethercon network socket can connect to both Neutrik Ethercons and standard RJ45 cables. It is a 100M/bit standard IP network connection. The status LED flashes to show when data is being correctly communicated with the attached switch.

If connected to a Power Over Ethernet (PoE) source then the unit will be powered from it.

# 13. IEC Mains

Note: There is no mains option on the Beltpack B4

The standard IEC mains plug accepts external AC voltages of 100 -240 VAC +/- 10%.

# **CONFIGURATION MENU**

# 1. Entering/ Leaving Setup

To enter setup press the small round flush mounted button marked 'SETUP'

Once in setup mode all 4 talkback switches flash to make it clear that you are in the setup mode.

If no action is taken the unit will automatically exit setup mode after about 30 seconds of inactivity.

When in setup mode pressing the 'SETUP' button will exit the mode and the unit will return to normal operation.

# A. Unlock Code

To prevent operators entering the configuration menu and altering the device's settings when you first enter the setup mode the display asks for an unlock code.

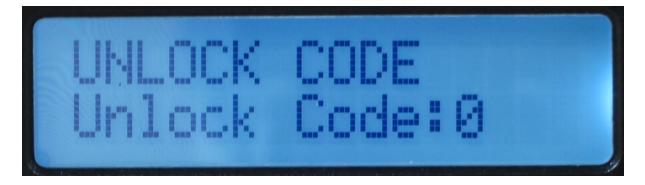

To unlock the device rotate the Volume/ Setup knob until the number 45 is displayed on the screen and then push the Volume/ Setup knob.

# 2. Selecting The Different Menus & Options Within The Menu

Once in setup mode with the device unlocked, rotate the Volume/ Setup knob to scroll between the different menu settings. Once the display indicates the desired menu that you would like to alter push the Volume/ Setup knob to enter that selected sub menu.

Once in the sub menu, rotate the Volume/ Setup knob both clockwise and anticlockwise to display all available options for that parameter. When the setting that you want to make is displayed on the screen push the Volume/ Setup knob and it will then be set.

# B. Input Type

This setting allows the user to select either the internal microphone or the external microphone to be used for talkback purposes. There are 2 options for the external microphone to allow different types of microphones to be connected.

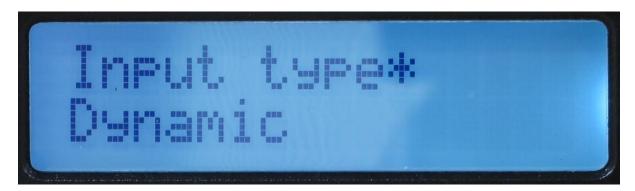

# **AVAILABLE OPTIONS:**

Dynamic: External mic input for dynamic microphones

Phantom: External mic input with +48V Phantom Power being supplied

**Panel:** The Internal microphone mounted behind the front panel. (Not available on the Beltpack)

# C. Input Gain

This adjusts the input gain of the microphone input and should be used to set the output level of the user's microphone to the intercom network.

The gain range is nominally marked 0 - 30 for panel mic and 0 - 17 for the external mic.

To correctly set the gain, connect a microphone and set the appropriate input type, enter the Input Gain menu and start talking into the microphone at the level that you will use the unit. Next to the Gain level a very simple PPM will appear on the screen made up of the characters >>>X<<< to indicate the audio level. The goal is to set the level such that during normal speech the 'X' is on most the time and that you do not get too many '<<'. If you don't see the 'X' and only see '>>' then you will need to turn the gain up.

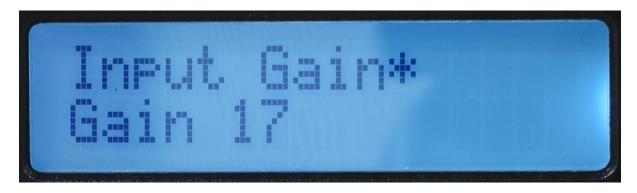

# D. Sidetone Vol

Sidetone is standard terminology for the user's own voice appearing the user's own headphones. It has no effect on the outgoing level heard by other people on the intercom network.

This setting adjusts the gain (volume) of the user's own voice in their heaphone feed.

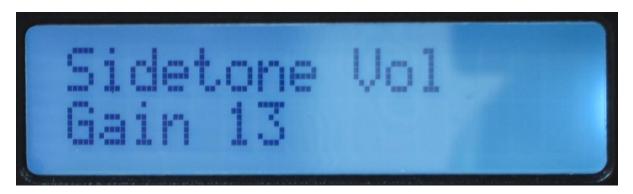

# E. CH1 to CH4 SW Mode

There are 4 identical menu options for setting the operation of the 4 talkback keys (buttons/ switches). Each of the 4 talkback keys can be independently set.

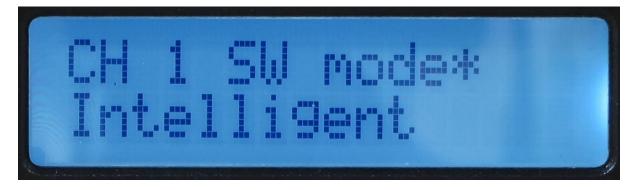

# **AVAILABLE OPTIONS:**

Momentary: The talkback key must be held down to operate.

**Latching:** A push of the talkback key will turn the channel on, another push will then turn the channel off.

**Intelligent:** A brief push of the talkback key will turn the channel on or off. But a press and hold of the talkback key will only turn the output on (or off if already on) while the key is being pressed.

# F. CH1 to CH4 Party Mode

There are 4 identical menu options to set part mode on the 4 output channels.

Party mode is a facility that can be used to set up a party line style intercom. When in party mode the Channels output can have audio from any of the 4 incoming circuits routed and mixed to it.

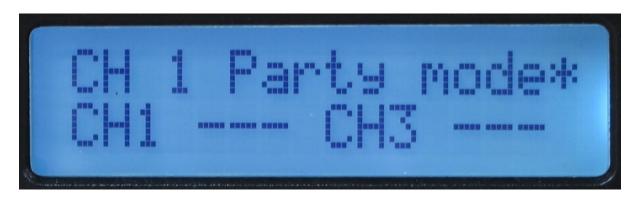

In the above screen shot, Channel 1's output would have both Channel 1 and Channel 3's inputs routed to it. Therefore any incoming audio received on either Channel 1 or 3 would also be received by the destination that Channel 1's output is routed to within the overall intercom system.

# G. Call mode

This mode provides the ability to turn off the calling feature for any of the channels. If you are in a setup where the calling feature is not being used, then turning it off (disabling it) can prevent accidental triggering of the call circuit.

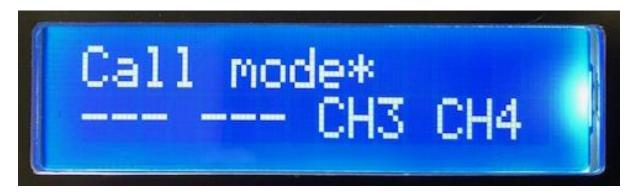

In the above screen shot only CH3 and CH4 have their call mode switched on.

Turning off the call mode turns off the transmitting of the call signal when a double tap on the channels talk key is detected. It also turns of the detectors looking for an incomming call signal.

# H. RX Only mode

The receive only mode allows one or more of the 4 circuits to be set to receive audio only. When set in this mode pressing a channels talk key turns the associated incoming audio circuit on/ off to the loudspeaker/ headphones.

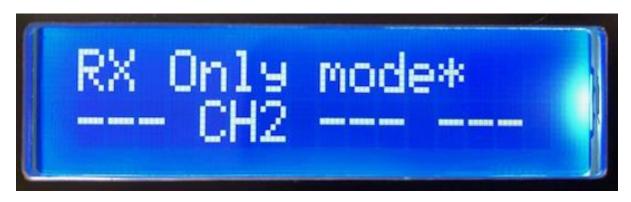

When a channel is set to receive only the operators microphone is never routed to the channels output and a call signal will also never be sent to the output.

In the above screenshot CH2 has been set to receive only.

# I. <u>Headphone Boost</u>

Headphone boost is a facility provided in case you are working in a very noisy enviroment. By turning it on the headphone output level is increased by 10dB.

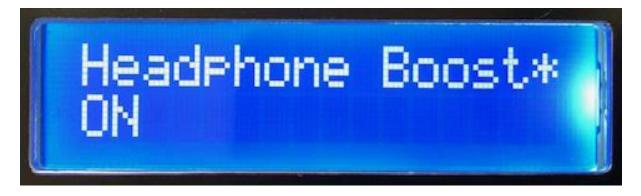

If 'ON' is not shown on the setup screen as per the above picture then headphone boost is turned off.

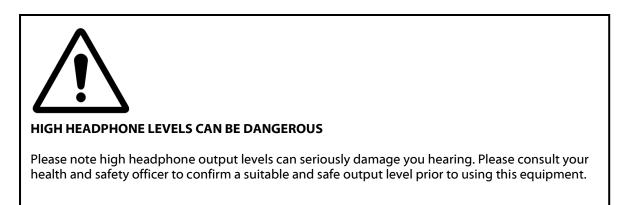

# J. <u>Pip Tone Vol</u>

Pip tone is the audio alert that a call has been received on one of the channels and is used to indicate to the user that there is an incomming call. The volume of this alert can be adjusted using this control.

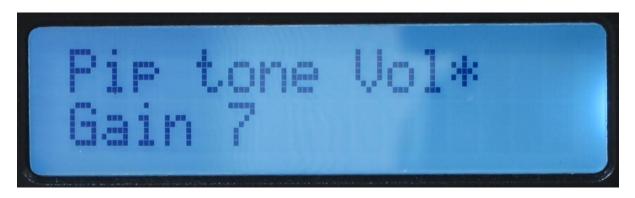

# K. LS dim Vol

LS (Loudspeaker) dim, is the amount of dimming that occurs on the front panel loudspeaker when a talkback key is pressed. By dimming the loudspeaker when a talkback channel is on you reduce the amount of acoustical pickup between the loudspeaker and microphone which helps to eliminate nasty acoustical feedback.

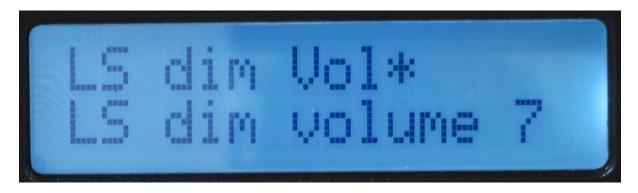

Note: LS Dim is not available on the beltpack B4.

# L. End Stop Vol

The term 'End stop' refers to old fashioned electronic volume circuits where an 'end stop' resistor would be placed at the bottom of a volume potentiometer to prevent that potentiometer from fully attenuating (turning off) the audio signal.

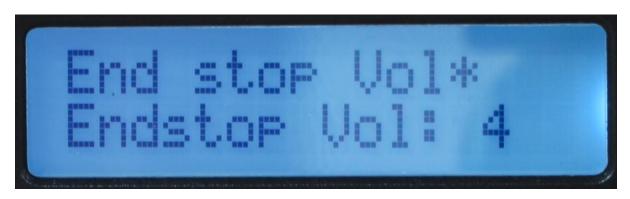

In the Beatrice units each of the 4 incoming audio circuits have their own adjustable level control (to adjust the incoming level of one circuit, press the associated talkback key and adjust the Volume/ setup knob).

This 'End stop' menu adjusts the minimum level that these 4 incoming audio circuits can be set to, where '0' equates to off and '10' equates to full volume.

# M. Mute LS

Mute LS, this control is either on or off. It turns the front panel loudspeaker on or off and is normally used when the operator is wanting to operate from headset and audio coming from the loudspeaker would disturb the local environment.

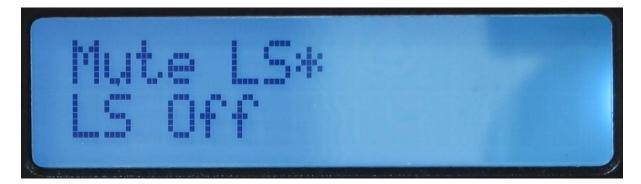

Note: LS Dim is not available on the beltpack B4.

# N. Save Preset

There are 4 presets available. If you select a preset (1 - 4) and push the volume/ setup knob then all the current settings will be saved to that position in non-volatile memory. If there was a previously saved preset on the same preset number this will be overwritten.

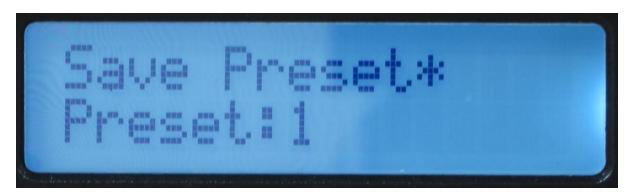

Please note the preset only saves configurations available via the menu system, it does not save any Dante network information.

# O. Load Preset

The load preset menu recalls previously saved configurations.

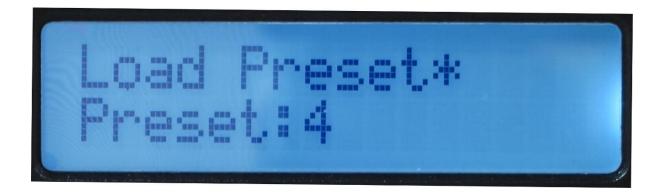

# P. Factory Reset

If the factory reset menu is entered and 'Yes' selected (and then the Volume/ Setup knob is pushed) then the units configuration will return to factory defaults.

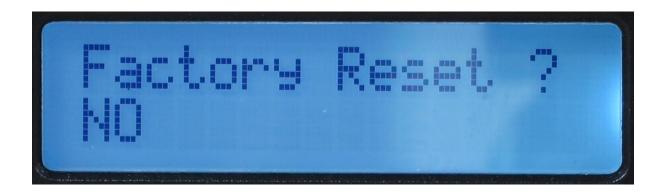

Please note factory reset will not overwrite and saved presets.

# FACTORY PRESETS

If the factory reset menu option is sleected the device will return to the following parameters.

Please note that any saved presets are not affected by the factory reset operation.

```
hp_mix.rx1_gain = 15;
hp_mix.rx2_gain = 15;
hp_mix.rx3_gain = 15;
hp_mix.rx4_gain = 15;
hp_mix.rx1_pan = 7;
hp_mix.rx2_pan = 7;
hp_mix.rx3_pan = 7;
hp mix.rx4 pan = 7;
hp_mix.sidetone_level = 7;
hp_mix.sidetone_pan = 7;
tx_channel_mix[0].button_mode = 2;
                                     //intelligent
tx_channel_mix[1].button_mode = 2;
tx_channel_mix[2].button_mode = 2;
tx channel mix[3].button mode = 2;
tx_channel_mix[0].party_mode = 0;
tx_channel_mix[1].party_mode = 0;
tx channel mix[2].party mode = 0;
tx_channel_mix[3].party_mode = 0;
hp_mix.pip_gain = 7;
hp_mix.master_gain = 15;
hp_mix.ls_dim_gain = 0;
hp mix.rx endstop gain = 6;
ls_mix.ls_mute = 0;
mic_line.current_input_type = 0; //dynamic
mic_line.current_input_gain = 10;
mic_line.current_pwr_state = 0;
mic_line.phantom_gain = 10;
mic_line.dynamic_gain = 10;
mic_line.panel_mic_gain = 15;
```

# AUDIO BLOCK DIAGRAMS (analogue representation of digtal circuits)

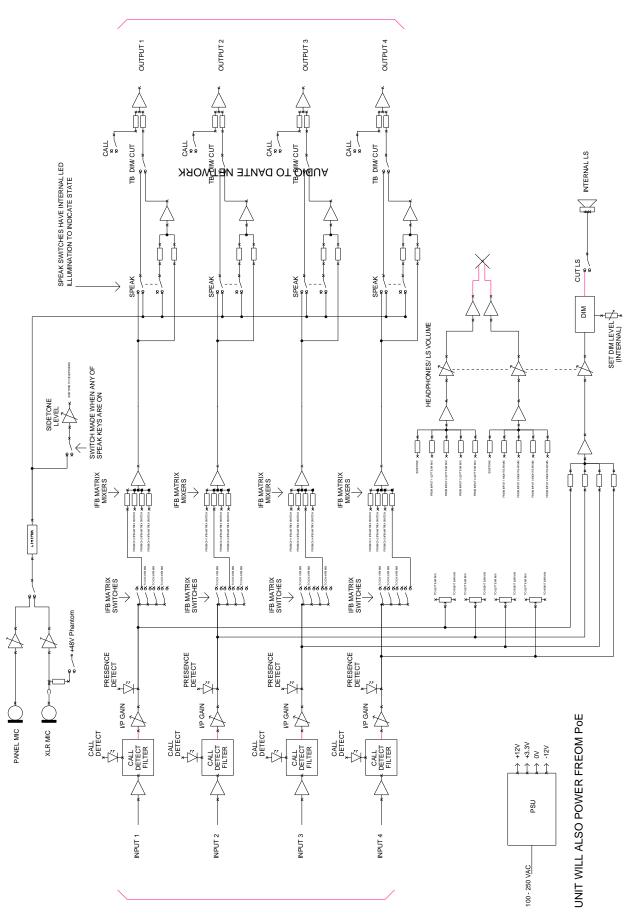

Page 26 of 40

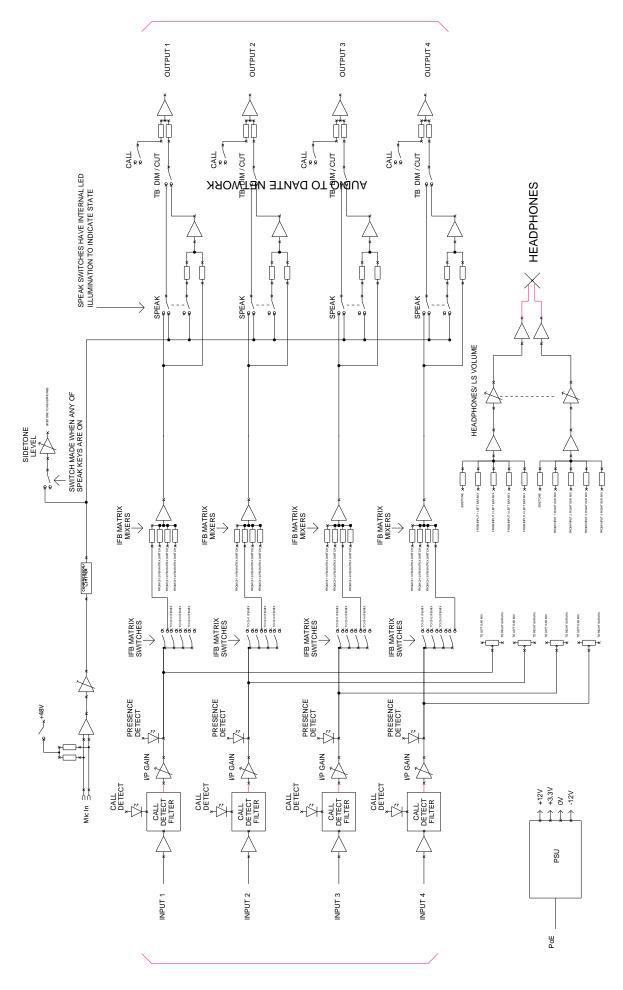

# **CONNECTING THE BEATRICE UNITS TO A DANTE NETWORK**

The Beatrices are network audio devices utilizing the reliable and versatile Dante audio over IP protocol. Dante is a proprietary system (although very widely used) the originators of which are Audinate.

The information below is only meant as a very basic guide. Full details of the power of Dante network audio and instructions for using it can be found at <a href="https://www.audinate.com">www.audinate.com</a>

# **Getting Dante Controller**

If you are connecting the Beatrice to a new Dante network the first thing you will need to do is to get the free Dante controller software from Audinate. This can be downloaded by visiting Audinate's web site at <u>www.audinate.com</u>

#### **Connecting Beatrice To The Network**

Beatrices can be connected to the network that you are going to use for your audio distribution simply by plugging in either, and, or any of the network connections on the rear. Once connected to the network it will be possible to see the inferno from within the Dante controller and route its' audio circuits.

#### Audio Over IP Network

We strongly recommend that you consider your network topology carefully and would not recommend sharing broadcast audio and general data on the same network.

For more details of audio over IP network structure please visit www.audinate.com

# **Running Dante Controller**

At the time of writing this manual the Dante Controller looks as per the screenshot below:

| <u>@</u>                                     | Dante Controller - Network View -                                                            | □ × |
|----------------------------------------------|----------------------------------------------------------------------------------------------|-----|
| File Device View Help                        |                                                                                              |     |
| 5 🖬 🖈 🚠 🔜 🗄                                  | Master Clock: 001DC1087A64                                                                   | 0   |
| Routing Device Info Clock Status Network Sta | atus Events                                                                                  |     |
| Filter Transmitters                          | OD7a64<br>Block 2<br>Block 2<br>Block 3<br>Block 6<br>Block 6<br>Block 6<br>ON AIR<br>ON AIR |     |
| Inferno-no-103-BKLYN-II-0b7a2c               |                                                                                              |     |
| 01<br>02<br>03<br>04<br>05<br>06<br>07<br>08 |                                                                                              |     |
|                                              | <                                                                                            | ~ ~ |
| P: 🧧 S: 🔲                                    | Multicast Bandwidth: 0 bps Event Log: 🧧 Clock Status N                                       |     |
| F 3                                          | ruucast bandwidth; o bps Event Log:                                                          |     |

The Beatrice will have been named at the factory during test to allow them to be identified by the Dante controller.

The format used for the factory name is:

'BeatriceXX-snXXX'

Where 'BeatriceXX' refers to the Glensound product i.e. BeatriceR4 or D4 or B4.

The '-snXXX' refers to the serial number of the Beatrice unit which can be found printed on the rear or side of the unit.

Note if you upload a new DNT file or clear the devices config then the name will change to BeatriceXX-xxXxXx whereby the 'X's refer to the devices MAC address.

#### **Dante Controller TIP**

If you have never run Dante controller before then make sure that on the bottom left of the Dante controllers' screen 'P' or 'S' is next to a green square as this indicates that it is connected to a network. By clicking 'P' or 'S' a pop up box opens to allow you to set what network interface the controller is using.

# **Device Not Showing Up In Dante Controller**

If your Dante<sup>TM</sup> device does not show up in Dante<sup>TM</sup> Controller then the most likely issue is that the device's IP Address is not appropriate for your network.

- A) It maybe that the device is set to obtain an IP address automatically using DHCP (this is the default configuration) and your network is setup for fixed IP addresses only and does not have a DHCP server.
- B) It maybe that the device has had a fixed IP address assigned but that this address is not suitable for your network.

The solution to both scenarios is basically the same.

- 1) You must connect your Dante<sup>™</sup> device directly to the Ethernet port of your computer using an Ethernet cable.
- 2) Make sure that your computer is set to 'Obtain an IP address automatically'
- 3) After a few minutes the Dante<sup>™</sup> device should now appear in Dante<sup>™</sup> Controller.
- 4) Double click the device name to open up device view.
- 5) Open up the 'Network Config' tab
- 6) Either turn on 'Obtain an IP Address Automatically' or correctly configure the 'Manually configure an IP Address' options for your network.
- 7) Click on 'Apply' to confirm the new settings, then disconnect the computer and reconnect the Dante<sup>™</sup> device to your network.

| 🗲 🔣 🔤 🚭 🕀 🔓                       | GS-DARK1616-AES67-Te                         | st 🗸 |  |
|-----------------------------------|----------------------------------------------|------|--|
| Receive Transmit Status Latency ( | evice Config Network Config AES67 Config     |      |  |
|                                   | -Dante Redundancy                            | -    |  |
|                                   | Current: Switched                            |      |  |
|                                   | New: Switched 🗸                              |      |  |
|                                   |                                              |      |  |
|                                   | r Addresses                                  |      |  |
|                                   | Addresses                                    | ]    |  |
|                                   | Obtain an IP Address Automatically (default) |      |  |
|                                   | O Manually configure an IP Address           |      |  |
|                                   | IP Address:                                  |      |  |
|                                   | Netmask:                                     |      |  |
|                                   |                                              |      |  |
|                                   | DNS Server:                                  |      |  |
|                                   | Gateway:                                     |      |  |
|                                   |                                              |      |  |
|                                   |                                              |      |  |
|                                   | Apply Revert                                 |      |  |
|                                   | rReset Device                                |      |  |
|                                   | Reboot Clear Config                          |      |  |
|                                   |                                              | 1    |  |

# AES67 MODE

The Beatrice uses a chipset from Audinate called Ultimo for its network audio interface. Audinate are the company behind Dante<sup>TM</sup> and as such the chipset's primary network audio protocol is Dante, however Audinate have enabled their module to comply with AES67 and therefore the Beatrice can be set to AES67 mode for interaction with other AES67 devices.

Please note however that Glensound are relying on Audinate's AES67 interface and are unfortunately not able to provide full AES67 support for the unit. AES67 support should be sought directly from Audinate.

# 1. Turning On AES67 Mode

If you want to use your Beatrice on an AES67 network and it has not been set to AES67 mode then this can be set in Dante controller by double clicking the Beatrice to open the Device View window where you will find an AES67 tab to enable AES67 support.

| Dante Controller - Device View (GS-DARK)  | 1616-AES67-Test-1)                                          | _ | $\times$ |
|-------------------------------------------|-------------------------------------------------------------|---|----------|
| File Device View Help                     | GS-DARK1616-AES67-Test 🗸                                    |   | ?        |
| Receive Transmit Status Latency Device Co | onfig Network Config AES67 Config                           |   |          |
|                                           |                                                             |   |          |
|                                           |                                                             |   |          |
|                                           |                                                             |   |          |
|                                           |                                                             |   |          |
| - AES67 Mode -                            |                                                             |   |          |
|                                           | Current: Enabled<br>New: Enabled \u2264                     |   |          |
|                                           |                                                             |   |          |
|                                           |                                                             |   |          |
| Tx Multicast A                            |                                                             |   |          |
| N                                         | Current Prefix: 239. 168.XXX.XXX<br>lew Address Prefix: Set |   |          |
| -Reset Device                             |                                                             |   |          |
| - Reset Device                            | Reboot Clear Config                                         |   |          |
|                                           |                                                             |   |          |
|                                           |                                                             |   |          |
|                                           |                                                             |   |          |
|                                           |                                                             |   |          |
|                                           |                                                             |   |          |

Once the AES67 drop down box has been enabled you'll have to reboot the Beatrice for the change to take effect. After the reboot go back to the AES67 tab and set the multicast prefix address to one that is suitable for your newtork.

# 2. Sending AES67 Audio

To transmit AES67 audio to the network a multicast flow must first be setup.

This is done by selecting the 'Create New Multicast Flow' Icon in the Device View.

| Create Multicast Flow S<br>GS-DARK1616-AES67-Test-2 supports up<br>to 8 channels per flow. elect one or more transmit channels to be placed in multicast flow |                    |  |  |  |  |  |  |
|----------------------------------------------------------------------------------------------------|--------------------|--|--|--|--|--|--|
| AES6                                                                                                    | 57 Flow            |  |  |  |  |  |  |
| Channel<br>Name                                                                                                    | Add to<br>New Flow |  |  |  |  |  |  |
| 01                                                                                                    | $\checkmark$       |  |  |  |  |  |  |
| 02                                                                                                    |                    |  |  |  |  |  |  |
| 03                                                                                                    |                    |  |  |  |  |  |  |
| 04                                                                                                    | $\checkmark$       |  |  |  |  |  |  |
| 05                                                                                                    |                    |  |  |  |  |  |  |
| 06                                                                                                    | $\checkmark$       |  |  |  |  |  |  |
| 07                                                                                                    | $\checkmark$       |  |  |  |  |  |  |
| 08                                                                                                    | $\checkmark$       |  |  |  |  |  |  |
| 09                                                                                                    |                    |  |  |  |  |  |  |
| 10                                                                                                    |                    |  |  |  |  |  |  |
| 11                                                                                                    |                    |  |  |  |  |  |  |
| 12                                                                                                    |                    |  |  |  |  |  |  |
| 13                                                                                                    |                    |  |  |  |  |  |  |
| 14                                                                                                    |                    |  |  |  |  |  |  |
| 15                                                                                                    |                    |  |  |  |  |  |  |
| 16                                                                                                    |                    |  |  |  |  |  |  |
|                                                                                                    |                    |  |  |  |  |  |  |
| Create                                                                                                    | Cancel             |  |  |  |  |  |  |

Tick the AES67 Flow check box, then select up to 4 channels to be included in the flow then click 'Create'

Once set the flows can be seen in the transmit tab of the device view.

|                      |                                 | GS-DARK1616-AES6 | 7-Test-2) — 🗆                                                                                                    | ×      |
|----------------------|---------------------------------|------------------|----------------------------------------------------------------------------------------------------|--------|
|                      | ·< 🕀 🔓                          |                  | GS-DARK1616-AES67-Test 🗸                                                                                              | 0      |
| Receive Transmit     | Status Latency<br>Transmit Chan |                  | rk Config AES67 Config Transmit Flows                                                                                 |        |
| Channel<br>01<br>02  | Signal                          | Channel Label    | Unicast: 1<br>Multicast: 2<br>Total: 3 of 32<br>Multicast Flow 31: 09,10,11,12,13,14,15,16 (239.168.222               | 2. 10) |
| 03<br>04<br>05<br>06 | ସାଏ<br>ସାଏ<br>ସାଏ<br>ସାଏ        |                  | AES67 Session Id=2011634783<br>Multicast Flow 32: 01,02,03,04,05,06,07,08 (239.168.238<br>AES67 Session Id=2015673848 | .252)  |
| 07<br>08<br>09<br>10 | ସାଏ<br>ସାଏ<br>ସାଏ               |                  |                                                                                                    |        |
| 11<br>12<br>13       | य[य<br>य[य<br>य[य               |                  |                                                                                                    |        |
| 14<br>15<br>16       | লাখ<br>লাখ<br>লাখ               |                  |                                                                                                    |        |
|                      |                                 |                  |                                                                                                    |        |
|                      |                                 |                  |                                                                                                    |        |
|                      |                                 |                  |                                                                                                    |        |
|                      |                                 |                  | Delete                                                                                                    |        |

# 3. <u>Receiving AES67 Audio</u>

Once a compatible AES67 stream is detected on the network by Dante Controller the AES67 flows will appear in the Dante Transmitters section in the Routing tab.

# 4. AES67 Restrictions

AES67 flows can only be generated with the following constraints:

- Multicast Only
- Non-redundant
- Destination address in range 239.nnn.0.0 to 239.nnn.255.255 (239.nnn/16), port 5004
- 48kHz sampling rate
- 24 bit linear (L24) encoding
- 1 msec packet time
- Up to 8 channels per stream

Received AES67 flows have the following constraints:

- Multicast Only
- Non-redundant
- Destination address in range 239.nnn.0.0 to 239.nnn.255.255 (239.nnn/16), port 5004. Must match destinatio address range.
- 48kHz sampling rate
- L16 or L24 encoding
- 125usec, 250usec, 333usec, 1 msec packet time
- Up to 8 channels per stream

# **UPDATING FIRMWARE**

The Beatrice units are a digital audio system comprising of a Micro Controller and ADC and DAC converters. These items run software and may need to be occasionally updated.

#### Equipment needed

- A windows based PC
- USB Type A to Micro B cable
- A copy of 'DfuSe Demo' software
- The latest firmware from Glensound
- The Beatrice unit to update

#### Instructions

1. Download and install DfuSE Demo

'DfuSE Demo' is a firmware updating tool that is required for loading new firmware on to the Beatrice.

It can be downloaded from the STMicroelectronics website found here: <u>https://goo.gl/AbzhsA</u>. It is the file named "STSW-STM32080".

Once you have downloaded this file you will need to extract the .exe "DfuSe\_Demo\_V3.0.5\_Setup.exe", then run and install it.

| Name               | Date             | Туре     | Size  | • |
|--------------------|------------------|----------|-------|---|
| Dark1616S1.1.1.dfu | 21/03/2018 11:18 | DFU File | 47 KB |   |

#### Figure 1 Example filename

2. Connect To A PC

Connect the Beatrice to the PC via the USB cable. The Micro USB connector is located on the rear panel of the unit.

#### 3. Firmware update preperation

To prepare the Beatrice for a firmware update;

- 1. Press and hold down the Enter Setup button
- 2. Power on the unit
- 3. Release the Enter Setup button

Your PC should make an audible sound when this process is successful as windows is detecting a new USB device.

#### 4. Loading the firmware

Now open DfuSe Demo.

If the Beatrice successfully entered DFU mode then it will appear as 'STM Device in DFU Mode' under the 'Available DFU Devices tab'.

| bad 🗌       | Manifestation tolerant<br>Accelerated Upload (ST)                                                  | Vendor ID:                                                                                                    | Vendor ID: 0483                                                                                                    |
|-------------|----------------------------------------------------------------------------------------------------|----------------------------------------------------------------------------------------------------|----------------------------------------------------------------------------------------------------|
| bad         | Accelerated Upload (ST)                                                                            | Descuret ID:                                                                                                    |                                                                                                    |
|             |                                                                                                    | FIOCUCCID:                                                                                                    | Procuct ID: DF11                                                                                                    |
| ID detach   | Leave DFU mode                                                                                     | Version:                                                                                                    | Version: 2200                                                                                                    |
|             | ·                                                                                                  |                                                                                                    |                                                                                                    |
| Target Id   | Name                                                                                               | Available S                                                                                                    | Sectors (Double Click for more                                                                                                    |
| 00          | Internal Flash                                                                                     | 24 sectors                                                                                                    | •                                                                                                    |
| 01          | Option Bytes                                                                                       | 2 sectors                                                                                                    |                                                                                                    |
| 02          | OTP Memory                                                                                         | 2 sectors                                                                                                    |                                                                                                    |
| 03          | Device Feature                                                                                     | 1 sectors                                                                                                    |                                                                                                    |
|             | Upgrade or \                                                                                       | /erifv Action                                                                                                    |                                                                                                    |
|             | File:                                                                                              |                                                                                                    |                                                                                                    |
|             | Vendor ID:                                                                                         | Targe                                                                                                    | ets in file:                                                                                                    |
| Up          | pload Breast ID:                                                                                   |                                                                                                    |                                                                                                    |
|             |                                                                                                    |                                                                                                    |                                                                                                    |
|             | Version:                                                                                           |                                                                                                    |                                                                                                    |
| KB(O Bytes) | Verifu aff                                                                                         | er download                                                                                                    |                                                                                                    |
|             |                                                                                                    |                                                                                                    | (Remove some FFs)                                                                                                    |
|             |                                                                                                    |                                                                                                    |                                                                                                    |
| 00:00:00    |                                                                                                    |                                                                                                    | grade Verify                                                                                                    |
|             | 00<br>01<br>02<br>03<br>20<br>20<br>20<br>20<br>20<br>20<br>20<br>20<br>20<br>20<br>20<br>20<br>20 | 00 Internal Flash<br>01 Option Bytes<br>02 OTP Memory<br>03 Device Feature<br>Upgrade or V<br>File:<br>Vendor ID:<br>Procuct ID:<br>20<br>Version:<br>Upgrade or V<br>Version:<br>Version: | 00       Internal Flash       24 sectors         01       Option Bytes       2 sectors         02       OTP Memory       2 sectors         03       Device Feature       1 sectors         Upgrade or Verify Action<br>File:         Vendor ID:       Targ         Procuet ID:       Version:         Version:       Version:         Optimize Upgrade duration |

Figure 2 Device successfully recognised

Now the .dfu file needs to be selected so that DfuSe Demo knows the correct firmware to put on to the Beatrice.

| 02                | оте мен        | юу                                                                                           | 2 3800       | UIS             |         |
|-------------------|----------------|----------------------------------------------------------------------------------------------|--------------|-----------------|---------|
| 03                | Device Fe      | eature                                                                                       | 1 secti      | ors             |         |
| ize<br>I KB(0 Byl | Upload<br>tes) | Upgrade or Veri<br>File:<br>Vendor ID:<br>Procuct ID:<br>Version:<br>Version:<br>Optimize Up | download     | argets in file: | ome FFs |
| )<br>):00:00      |                | Ch <u>o</u> ose                                                                              | ] [<br><     | Upgrade         |         |
|                   |                |                                                                                              | $\backslash$ |                 |         |

Figure 3 Choose .dfu file

Click choose and then select the .dfu file that you downloaded from the Glensound website. This will be located in your downloads folder by default.

If the file loads successfully then it will read along the bottom 'File correctly loaded'.

# 5. Upgrading the Beatrice firmware

The firmware is now ready to be put on to the Beatrice. Tick the 'Verify after download' box first and then click 'Upgrade'.

| Upgrade or \    | /erify Action         | 1                  |                      |     |  |  |
|-----------------|-----------------------|--------------------|----------------------|-----|--|--|
| File:           | Dark1616              | Dark1616S1.1.1.dfu |                      |     |  |  |
| Vendor ID:      | 0483                  | Targets in file    |                      |     |  |  |
| Product ID:     | 0000                  | 00 ST              |                      |     |  |  |
| Version:        | 0000                  |                    |                      |     |  |  |
| Verify aft      | er downloa            |                    |                      |     |  |  |
| Dptimize        | Upgrade di            | uration (Remove    | e some FF:           | \$) |  |  |
| Ch <u>o</u> ose | Choose Upgrade Verify |                    |                      |     |  |  |
|                 |                       | 6                  | 7                    |     |  |  |
| le correctly    | loaded.               |                    |                      |     |  |  |
|                 |                       |                    | $\backslash \rangle$ |     |  |  |

Figure 5 Upgrade

Click yes to proceed.

DfuSeDemo

| DfuSe Demo (v:                                                                                                    | 3.0.5)                     |              | l                                         | Ellmode                            | _              |                                        | ×    |               |
|----------------------------------------------------------------------------------------------------|----------------------------|--------------|-------------------------------------------|------------------------------------|----------------|----------------------------------------|------|---------------|
| Available DFU Dev                                                                                                    | rices                      |              |                                           |                                    |                |                                        |      |               |
| STM Device in DF                                                                                                    | U Mode                     |              | ~                                         | Application Mode                   |                | Mode:                                  |      |               |
| <ul> <li>Supports Uplow</li> <li>Supports Down</li> <li>Can Detach</li> <li>Enter <u>D</u>FU mode/</li> <li>Actions</li> </ul> | nload                      | Accelerate   | ion tolerant<br>d Upload (ST)<br>DFU mode | Vendor ID:                         | Proce          | or ID: 048<br>uct ID: DF1<br>sion: 220 | 1    |               |
|                                                                                                    |                            |              |                                           |                                    |                |                                        |      |               |
| Select <u>T</u> arget(s):                                                                                                    | Target Id                  | Name         |                                           | Available Se                       | ectors (Double | Click for m                            | ore) |               |
|                                                                                                    | 00                         | Internal Fla | sh                                        | 24 sectors                         |                |                                        |      |               |
|                                                                                                    |                            | Option Byte  |                                           | 2 sectors                          |                |                                        |      |               |
|                                                                                                    | 02 OTP Men<br>03 Device Fo |              | -                                         | 2 sectors                          |                |                                        |      |               |
|                                                                                                    |                            |              | sure                                      | 1 sectors                          |                |                                        |      |               |
| Upload Action-                                                                                                    |                            |              | - Upgrade of V                            | erify Action                       |                |                                        |      |               |
| File:                                                                                                    |                            |              | File:                                     | Dark1616S1.1.1.df                  | u              |                                        |      |               |
|                                                                                                    |                            |              | Vendor ID.                                | 0483 Target:                       |                |                                        |      |               |
| <u>C</u> hoose                                                                                                    | . <u>U</u> pl              | bad          | Procuct ID:                               | 0000                               | ST             |                                        |      |               |
| Transferred data                                                                                                    | size                       |              | Version:                                  | 0000                               |                |                                        |      |               |
| 0 KB(0 Bytes) of                                                                                                    | 0 KB(0 Bytes)              |              |                                           | er download<br>Upgrade duration (R | emove some     | FFs)                                   |      |               |
| Operation duratio                                                                                                    |                            |              |                                           |                                    |                |                                        |      |               |
| C                                                                                                    | 10:00:00                   |              | Choose                                    | Upgr                               | rade           | ⊻erify                                 | ,    |               |
|                                                                                                    |                            | Eil          | e correctly                               | baded                              |                |                                        |      | age <b>36</b> |
|                                                                                                    |                            | —            | c concery                                 |                                    |                |                                        |      |               |
| <u>A</u> bort                                                                                                    |                            |              |                                           |                                    |                | <u>(</u>                               | Juit |               |

 $\times$ 

40

Figure 4 .dfu successfully loaded

The progress bar along the bottom will show the status of the operation. If the operation was successful, DfuSe Demo will report that "Target 00: Verify Successful!".

| Bytes)                                      | venity arter download Optimize Upgrade duration (Remove some FFs) |  |  |  |  |  |
|---------------------------------------------|-------------------------------------------------------------------|--|--|--|--|--|
| Operation duration<br>00:00:02              | Choose Upgrade <u>V</u> erify                                     |  |  |  |  |  |
| Target 00: Upgrading - Download Phase (19%) |                                                                   |  |  |  |  |  |
| Abort                                       | Quit                                                              |  |  |  |  |  |

Figure 7 Upgrade status

You may also see that it will report how much data was successfully transferred.

| IfuSe Demo (v3                    | .0.5)     |                |                                             |          |                   | _          |              | ×   |
|-----------------------------------|-----------|----------------|---------------------------------------------|----------|-------------------|------------|--------------|-----|
| – Available DFU Devi              | ces       |                |                                             |          |                   |            |              |     |
| STM Device in DFU Mode            |           |                | ~                                           | Арр      | olication Mode:   | DFU Mode:  |              |     |
| Supports Upload Manifesta         |           | ion tolerant   | Ven                                         | idor ID: | Vendor            | ID: 0483   |              |     |
| Supports Download Accelerated L   |           | d Upload (ST)  | Proc                                        | cuct ID: | Product           | : ID: DF11 |              |     |
| 🗹 Can Detach                      |           |                | V                                           | 'ersion: | Versio            | n: 2200    | 5            |     |
| _                                 |           |                | DFU mode                                    |          |                   |            |              |     |
| Actions                           |           |                |                                             |          |                   |            |              |     |
| Select <u>T</u> arget(s):         | Target Id | Name           |                                             |          | Available Sectors | (Double C  | lick for mor | e)  |
| 01 Option<br>02 OTP M             |           | Internal Flash |                                             |          | 24 sectors        |            |              |     |
|                                   |           |                | )ption Bytes<br>)TP Memory                  |          | 2 sectors         |            |              |     |
|                                   |           |                |                                             |          | 2 sectors         |            |              |     |
|                                   |           | Device Fea     | Device Feature                              |          | 1 sectors         |            |              |     |
|                                   |           |                |                                             |          |                   |            |              |     |
| Upload Action                     |           |                | Upgrade or V                                | erify A  | ction             |            |              |     |
| File:                             |           |                | File:                                       | Dark'    | 1616S1.1.1.dfu    |            |              |     |
|                                   |           |                | Vendor ID:                                  | 0483     | Targets in file   |            |              |     |
| Choose Upload                     |           | Procuct ID:    | 0000                                        | 00 ST    |                   |            |              |     |
| Transferred data size             |           |                | Version:                                    | 0000     |                   |            |              |     |
| 46 KB(47412 Bytes) of 46 KB(47412 |           | version.       | 0000                                        |          |                   |            |              |     |
| Bytes)                            |           | 🗹 Verify afte  | er dow                                      | nload    |                   |            |              |     |
| Operation duration                |           |                | Optimize Upgrade duration (Remove some FFs) |          |                   |            |              |     |
| 00:00:05                          |           | Choose         |                                             | Upgrade  | 1 [               | Verify     |              |     |
|                                   |           |                |                                             |          |                   |            | ,            |     |
| Target 00: Verify successful !    |           |                |                                             |          |                   |            |              |     |
| é h a sh                          |           |                |                                             |          |                   |            |              | .iu |
| Abort                             |           |                |                                             |          |                   |            | <u>Q</u> u   | ш   |

Figure 8 Successful upgrade!

#### 6. Final steps

Now click "Leave DFU mode" to finish the procedure.

| Available DFU Devices             |                         |                   | -         |         | × |
|-----------------------------------|-------------------------|-------------------|-----------|---------|---|
|                                   | ~                       | Application Mode: | - DFU Mo  | ide:    |   |
| STM Device in DFU Mode            |                         | Vendor II         |           |         |   |
| Supports Upload                   | Manifestation tolerant  | Vendor ID:        | vendor II | D: 0483 |   |
|                                   | Accelerated Upload (ST) | Procuct ID:       | Procuct I | D: DF11 |   |
| 🗹 Can Detach                      |                         | Venier            |           |         | = |
| Enter <u>D</u> FU mode/HID detach | Leave DFU mode          | Version:          | Version   | n: 2200 |   |
| Actions                           | 5                       | ζ                 |           |         |   |
| igure 9 Final step                |                         | //                |           |         |   |

*Figure 9 Final step* 

You may now disconnect the USB cable and continue to use the Beatrice with the freshly updated firmware!

# UPDATING THE ULTIMO CHIPSET

The Ultimo Chipset is a device supplied by Audinate that does most of the processing for the actual Dante/ AES67 network audio streams. There is one Ultimo Chipset in each Beatrice. We supply special code (a .dnt file) that sets up/ initiates the Ultimo Chipset and makes it work in particular way that is compatible to the Beatrice.

# 1. Finding Out Current Installed Version

Using Dante<sup>®</sup> controller double click on the Beatrice device name in the routing tab to open the Device View box.

In the Device View box open the Status Tab.

The 'Product Version:' shows the currently installed version of Ultimo Chipset dnt code.

# 2. Updating the Ultimo Chipset

The firmware that runs in the Ultimo Chipset is updated using Audinate's Firmware updating tool. The updating tool and a user guide can be downloaded from Audinate's website:

https://www.audinate.com/products/firmware-update-manager

#### NOTE:

Please note we strongly advise that when you do the update that only your PC and the Paradiso that you want to update are on the network to save accidently updating the wrong Dante device.

# WIRING INFORMATION

# XLR & JACK Wiring

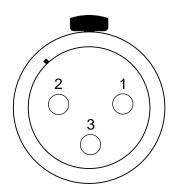

XLR SOCKET (FEMALE)

**STANDARD XLR AUDIO PINOUTS:** 

- 1: Ground/ Earth
- 2: INPHASE/ POSITIVE/ MIC +
- 3: MATE/ NEGATIVE/ MIC -

STANDARD HEADPHONE WIRING:

TIP: A/ LEFT Ear

**RING: B/ RIGHT Ear** 

SLEEVE: Common/ Earth

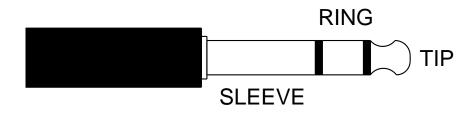

#### **OPTIONAL 5 or 4 PIN XLR WIRING INFORMATION**

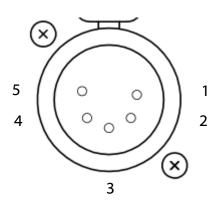

**5 PIN XLR AUDIO PINOUTS:** Female XLR fitted to Beatrice, mates with cable mounted male

- 1: MATE/ NEGATIVE/ MIC -
- 2: INPHASE/ POSITIVE/ MIC +
- 3: GROUND/ EARTH
- **4: HEADPHONE LEFT**
- **5: HEADPHONE RIGHT**

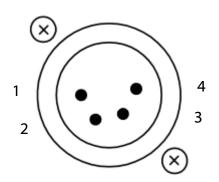

**4 PIN XLR AUDIO PINOUTS:** *Male XLR fitted to Beatrice, mates with cable mounted female* 

- 1: MIC GND/ MIC -
- 2: INPHASE/ POSITIVE/ MIC +
- **3: HEADPHONE GND**
- 4: POSITIVE/ HEADPHONE +